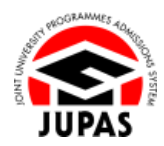

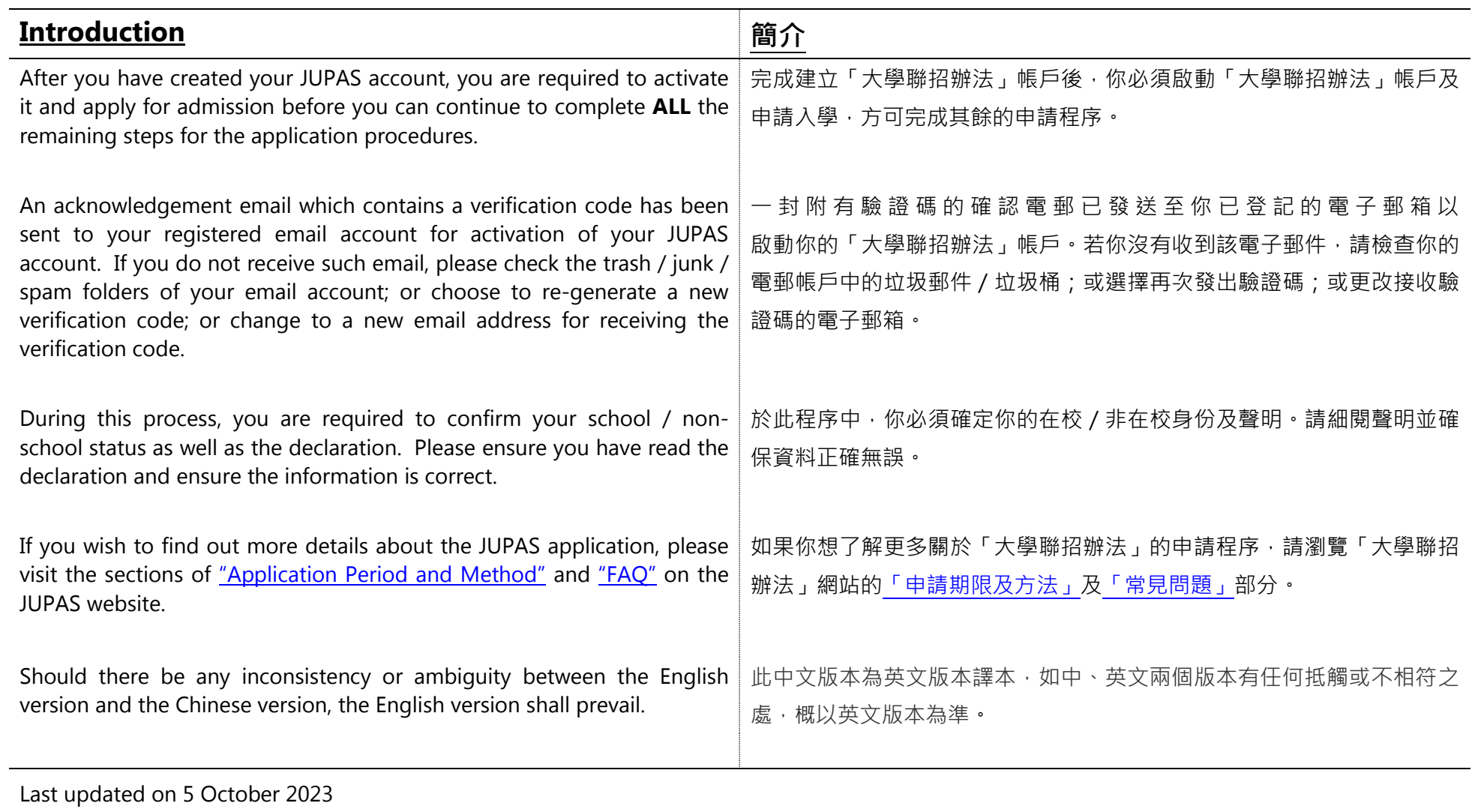

於 2023 年 10 月 5 日更新

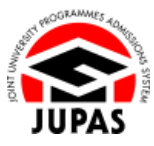

# **Flowchart of Application Procedures 申請程序流程圖**

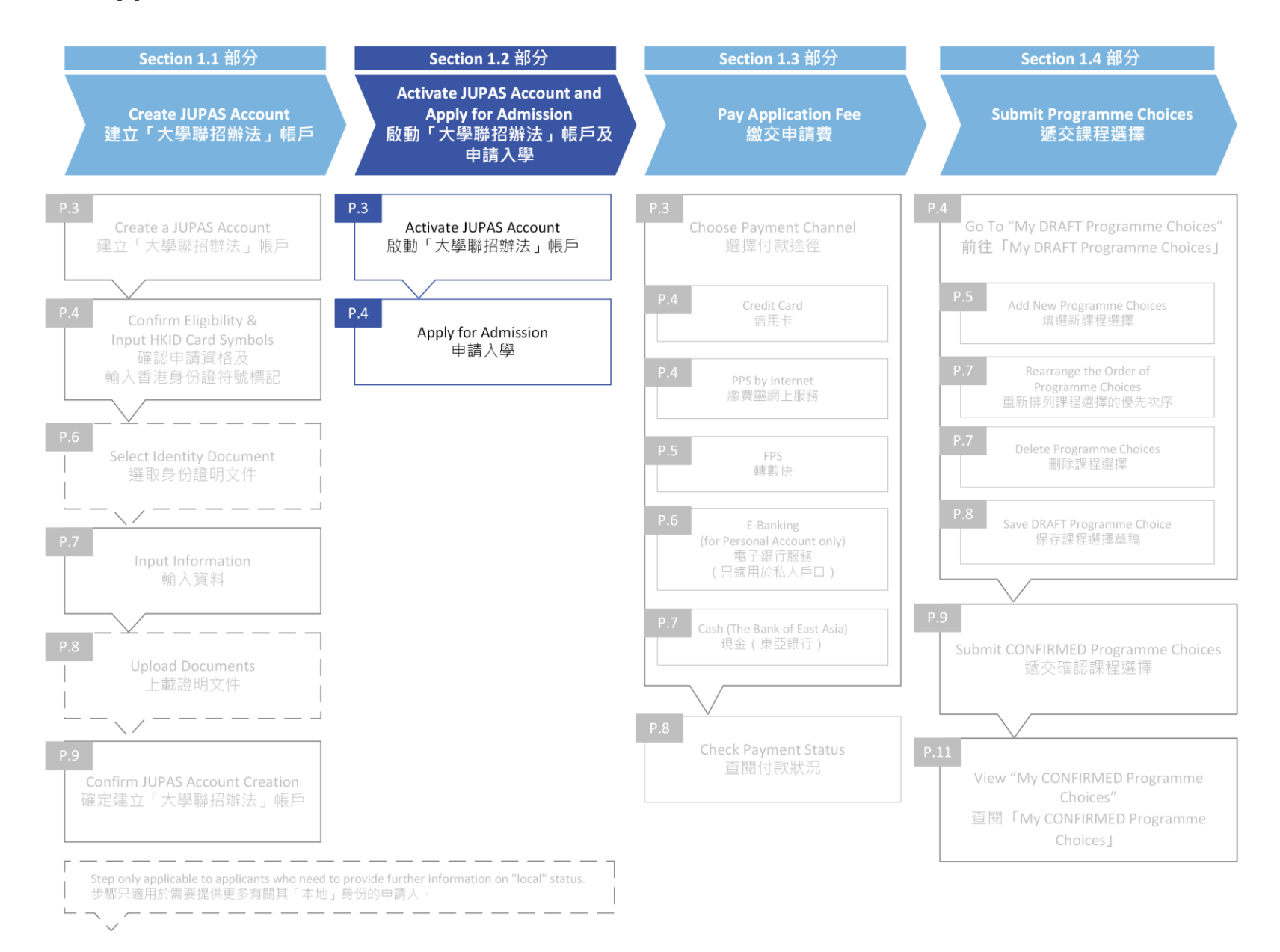

**1.2 Activate JUPAS Account and Apply for Admission 1.2 啟動「大學聯招辦法」帳戶及申請入學**

## **Activate JUPAS Account 啟動「大學聯招辦法」帳戶**

1. After your JUPAS account creation, click **"Login"**. 完成建立你的「大學聯招辦法」帳戶後,按**「Login」**。

2. Log in to your JUPAS account with your **Login Name** and **Password**. 使用你的**登入名稱**及**密碼**登入你的「大學聯招辦法」帳戶。

3. Enter the Verification Code which has been sent to your registered email account by the JUPAS Office.

If you do not receive the Verification Code, click **"Regenerate Verification Code"** to get a new one; or click **"Change Email Address"** to change the email address for receiving Verification Code.

輸入由「大學聯招處」發送到你登記的電子郵箱的驗證碼。

若沒有收到驗證碼,按**「Regenerate Verification Code」**要求再次發送;或 按**「Change Email Address」**更改接收驗證碼的電子郵箱。

4. Click **"Submit"**.

按**「Submit」**。

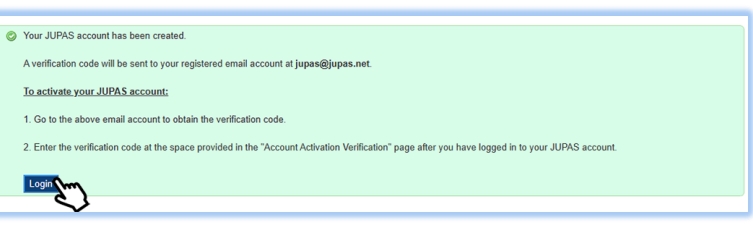

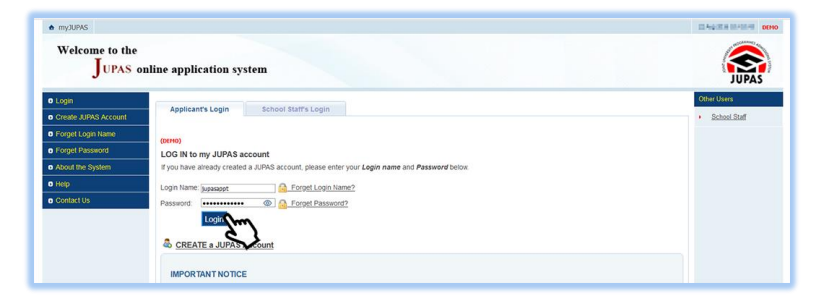

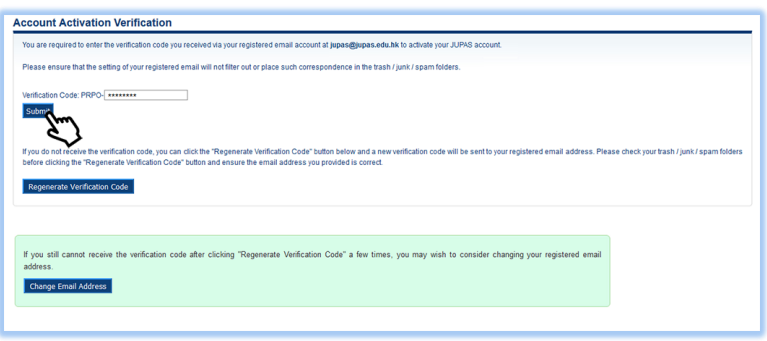

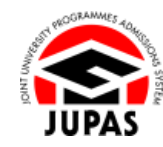

**1.2 Activate JUPAS Account and Apply for Admission 1.2 啟動「大學聯招辦法」帳戶及申請入學**

## **Apply for Admission 申請入學**

1. Check if the information on this page is correctly shown: School Applicant: **English Name of your school** Non-school Applicant: "as a **non-school applicant**"

查閱此頁面所顯示的資料是否正確無誤: 在校申請人:**你所就讀學校的英文名稱** 非在校申請人:「as a **non-school applicant**」

(This page is applicable to School Applicants only: If the name in English you entered is different from the one provided by your school, you will be required to tick the box against the name as printed on your HKID card.) (此頁面只適用於在校申請人:若你輸入的英文姓名與學校提供的不符, 你須勾選與香港身份證上完全相同的姓名。)

2. Click **"Continue"**.

按**「Continue」**。

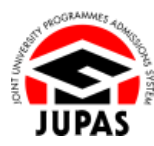

#### School Applicants 在校申請人

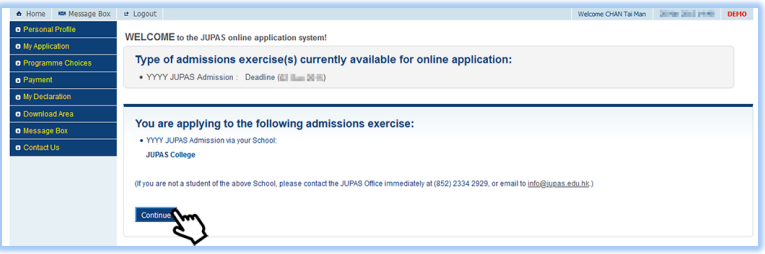

#### Non-school Applicants 非在校申請人

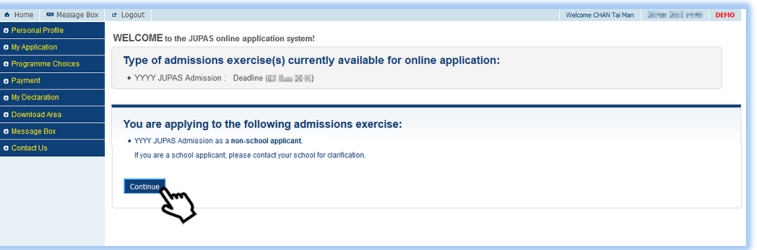

### School Applicants with Name Difference 在校申請人英文姓名與學校所提供的不符

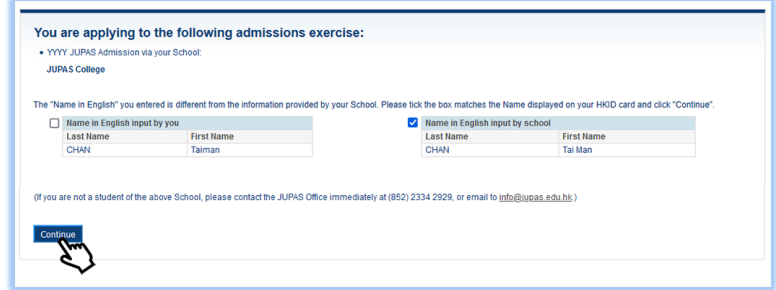

**1.2 Activate JUPAS Account and Apply for Admission 1.2 啟動「大學聯招辦法」帳戶及申請入學**

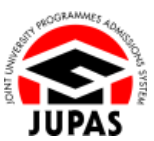

3. Read **"My Declaration"** carefully. 細心閱讀**「My Declaration」**。

My Declaration **N** User Guide **Declaration** 1 I declare that 1.1. the information given in support of this application is accurate and complete 1.2. I have obtained results of my Hong Kong Diploma of Secondary Education ("HKDSE") Examination / or expect to obtain them in YYYY 1.3. I am not currently enrolled in any full-time bachelor's degree programme offered under Joint University Programmes Admissions System ("JUPAS") by any of the 9 JUPAS participating-institutions [namely (1) City University of Hong Kong ("CityU"), (2) Hong Kong Baptist University ("HKBU"), (3) Lingnan University (Lingsant): (4) The Chinese University of Hong Kong (COUHK), (5) The Education University of Hong Kong (CEdUHK), (6) The Hong Kong Polytechnic<br>University (PoWL), (7) The Hong Kong University of Science and Technology ("HKU Metropolitan University ("HKMU") or the Study Subsidy Scheme for Designated Professions / Sectors ("SSSDP") programmes offered by the SSSDP institutions (collectively be referred to as the "Institutions"). 1.4. I am currently a local applicant (Read "Definition"). 1.5. I have read and understand the Online Application System User Guide for Applicants ("Applicants' User Guide") in relation to the submission and the whole process of my JUPAS application. I understand that if there is any discrepancy between the English and Chinese version of the Applicants' User Guide, the

English version shall prevail.

- 4. Tick the relevant boxes to indicate your agreement and consent. 勾選相關方格以表示同意及接納有關項目。
- 5. Click **"Confirm and Continue"** to confirm the declaration. 按**「Confirm and Continue」**以確定聲明。
- 6. You have successfully applied for the admissions exercise.

You have to pay the application fee and complete **ALL** the remaining application procedures on or before the application deadline.

你已成功申請入學。

你需於截止申請日期前繳交申請費及完成餘下的申請程序。

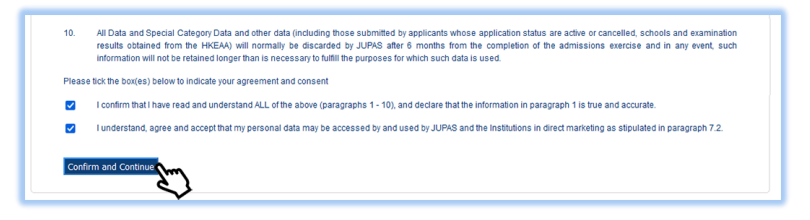

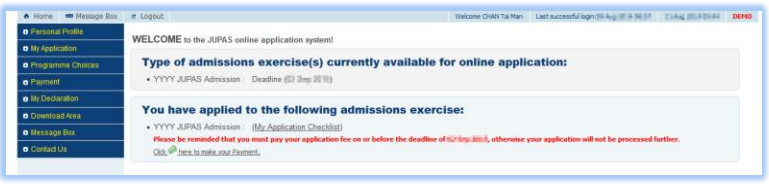